# **GUIDE DE l'ADMINISTRATEUR IT**

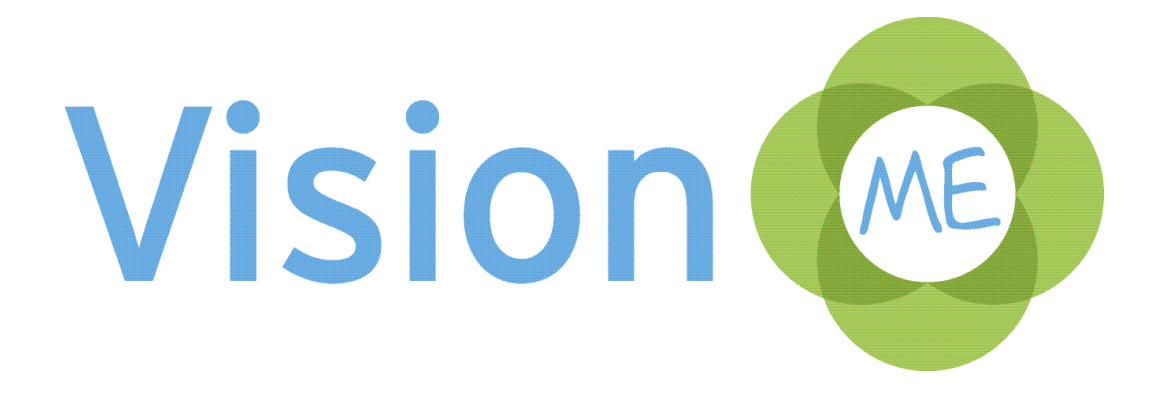

# **Contenus**

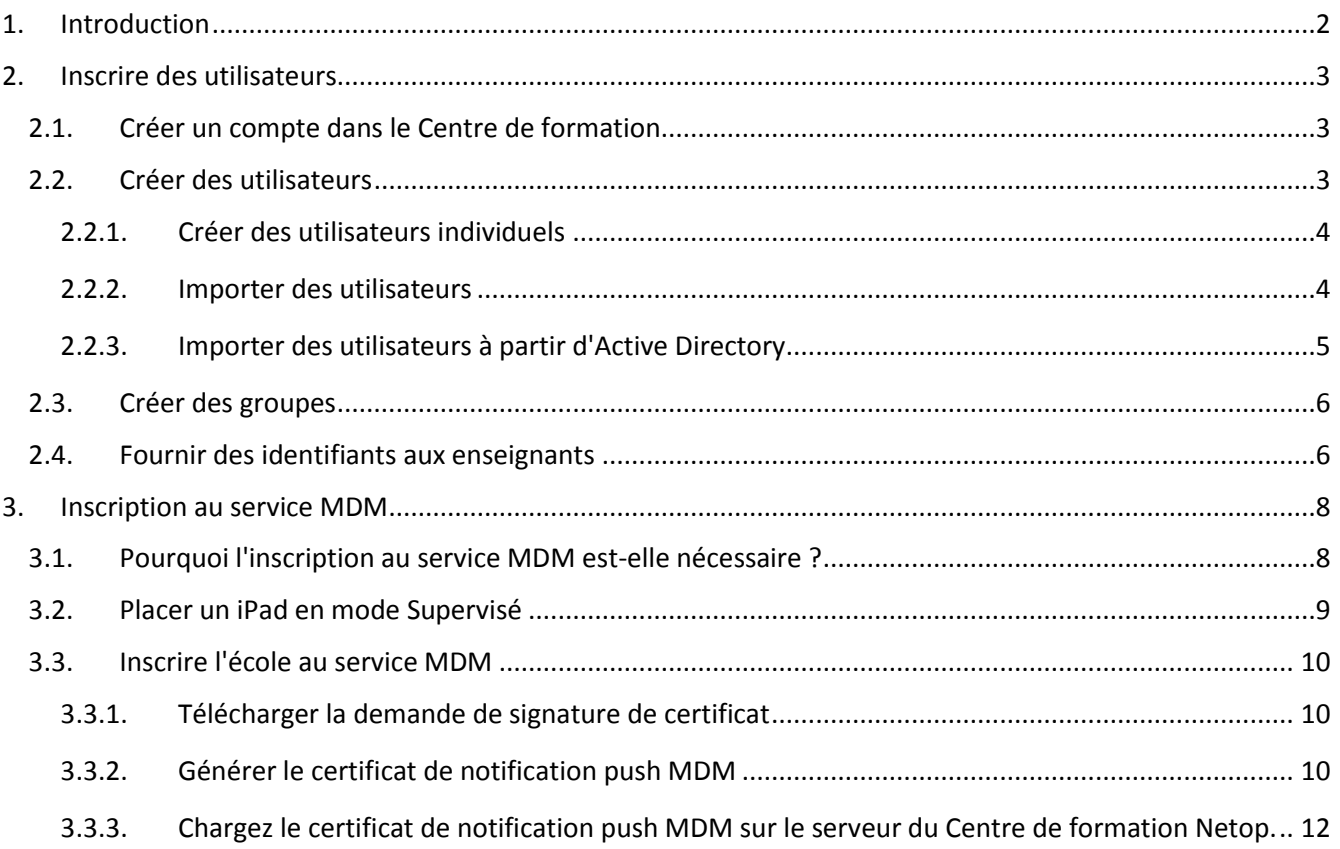

# <span id="page-2-0"></span>**1. Introduction**

Vision ME est une application de gestion des flux de travail qui facilite et améliore l'efficacité de l'enseignement donné dans des classes équipées d'iPad.

La solution Vision ME intègre les composants suivants :

- Deux applications iPad téléchargeables depuis l'App Store d'Apple, l'une destinée à l'enseignant (Vision ME Teacher) et l'autre destinée aux élèves (Vision ME Student).
- Le Centre de formation, que les écoles doivent utiliser pour créer leur compte, inscrire tous les utilisateurs d'iPad (élèves, enseignants et administrateurs), ainsi que tous les cours.
- Vision MDM, le composant serveur Mobile Device Management que les écoles doivent utiliser pour inscrire et enregistrer leurs iPad.

Ce document a pour but d'accompagner les administrateurs IT des écoles à travers le processus d'inscription des utilisateurs et d'inscription MDM. Pour en savoir plus, consultez le guide d'utilisation du Centre de formation.

# <span id="page-3-0"></span>**2. Inscrire des utilisateurs**

## <span id="page-3-1"></span>**2.1. Créer un compte dans le Centre de formation**

Cliquez sur le lien du Centre de formation reçu par e-mail pour afficher la page d'inscription.

Remplissez les champs du formulaire d'inscription, puis cliquez sur le bouton **Créer un compte**. Le compte d'administrateur est alors créé et le Centre de formation s'ouvre. Cliquez sur **Connexion au portail** pour ouvrir le menu Administration du portail dans l'Affichage enseignant.

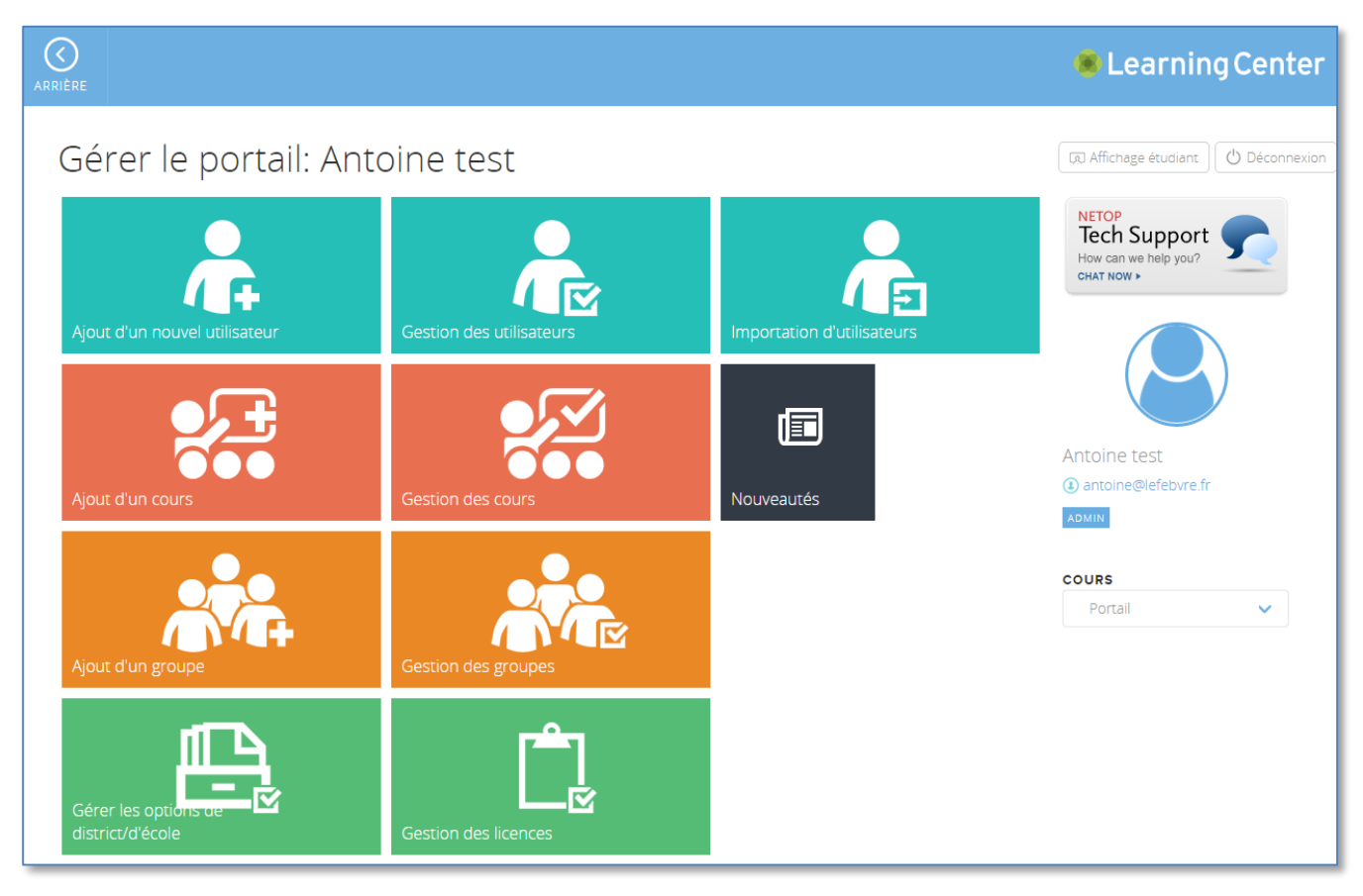

Vous devez maintenant configurer le Centre de formation depuis l'administration du portail.

## <span id="page-3-2"></span>**2.2. Créer des utilisateurs**

Vous devez tout d'abord créer un compte pour tous les utilisateurs, enseignants et élèves qui utiliseront Vision ME. Vous devez effectuer cette tâche une seule fois. Elle est ensuite effectuée automatiquement chaque année, au début d'une nouvelle année scolaire.

Vous pouvez créer des utilisateurs individuellement, les importer à partir d'un fichier .csv ou à partir du service Active Directory de votre école.

Les utilisateurs sont ajoutés et importés depuis la page du portail scolaire:

### <span id="page-4-0"></span>**2.2.1. Créer des utilisateurs individuels**

Pour créer un utilisateur :

- 1. Depuis la page du portail scolaire, cliquez sur **Ajouter un utilisateur**. La page Éditeur d'utilisateurs s'affiche.
- 2. Inscrivez un utilisateur en saisissant un nom d'utilisateur, un prénom, un nom, une adresse de messagerie et un mot de passe.
- 3. Veillez à cocher la case **Possède une licence Vision ME**.
- 4. Sélectionnez un rôle et chargez éventuellement une photo de profil, puis cliquez sur le bouton **Enregistrer** en haut de la page.

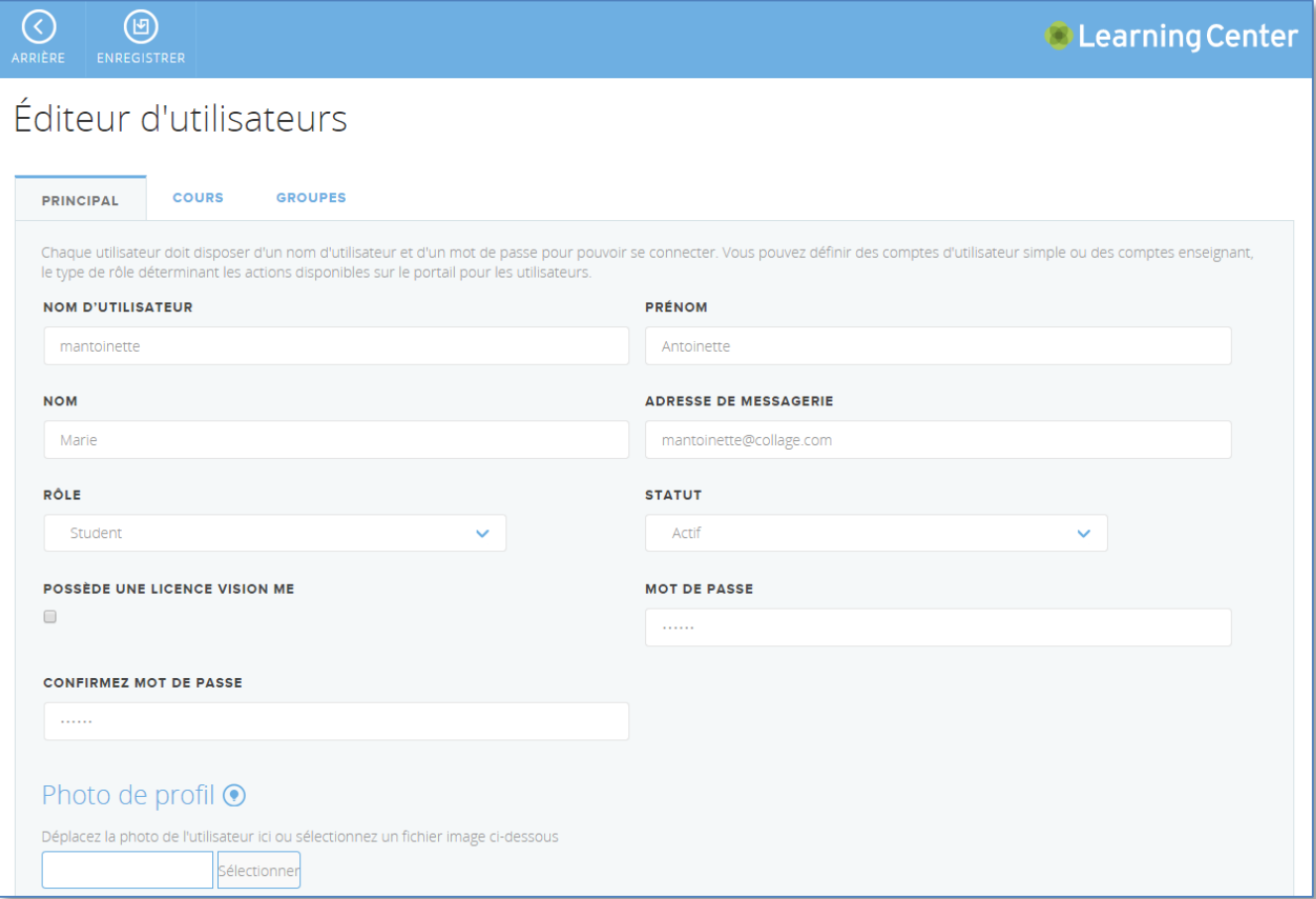

#### <span id="page-4-1"></span>**2.2.2. Importer des utilisateurs**

Pour importer des utilisateurs à partir d'un fichier .csv :

1. Assurez-vous que le format de votre fichier .csv est correct : nom d'utilisateur, prénom, nom, adresse de messagerie et rôle. Appuyez-vous sur l'exemple ci-dessous :

```
Nomdutilisateur,Nom,Prénom,Email,Rôle
nmckinley,Mckinley,Nancy,nmckinley@greenmeadows.com,Enseignant
eduffy,Duffy,Elizabeth,eduffy@greenmeadows.com,Élève
esmith,Smith,Eva,esmith@greenmeadows.com,Administrateur
```
- 2. Depuis le menu Administration du portail scolaire, cliquez sur **Importer des utilisateurs**. La page **Importation d'utilisateurs** s'affiche.
- 3. Sélectionnez le séparateur du fichier csv et cliquez sur le bouton **Ajouter un fichier** pour l'ajouter.
- 4. Localisez le fichier .csv, puis cliquez sur le bouton **Télécharger le fichier**.
- 5. Réglez les paramètres comme vous le souhaitez puis, dans la section Mappage de données, choisissez si vous voulez définir un champ spécifique pour appliquer la même valeur à tous les utilisateurs, puis cliquez sur le bouton **Mapper les données**. Si aucune erreur ne s'est produite, cliquez sur le bouton **Valider les utilisateurs**, puis sur le bouton **Créer des utilisateurs valides** pour importer les utilisateurs.

Parcourez les informations des utilisateurs importés et vérifiez qu'ils possèdent une licence Vision ME.

**Remarque** : Lorsque vous importez des utilisateurs dans le Centre de formation, vous pouvez choisir d'envoyer automatiquement un e-mail de bienvenue contenant le nom d'utilisateur et le mot de passe. Pour ce faire, vous devez cocher la case **Envoyer un e-mail** au-dessus du tableau de validation, puis remplir les champs Objet et Corps de l'e-mail.

#### <span id="page-5-0"></span>**2.2.3. Importer des utilisateurs à partir d'Active Directory**

L'outil Réplicateur d'utilisateurs doit être téléchargé depuis netop.com et installé sur un ordinateur ayant accès au service Active Directory (AD) et à Internet pour communiquer avec le Centre de formation.

L'outil Réplicateur d'utilisateurs est composé de plusieurs onglets dans lesquels vous devez fournir des informations pour l'exportation-importation :

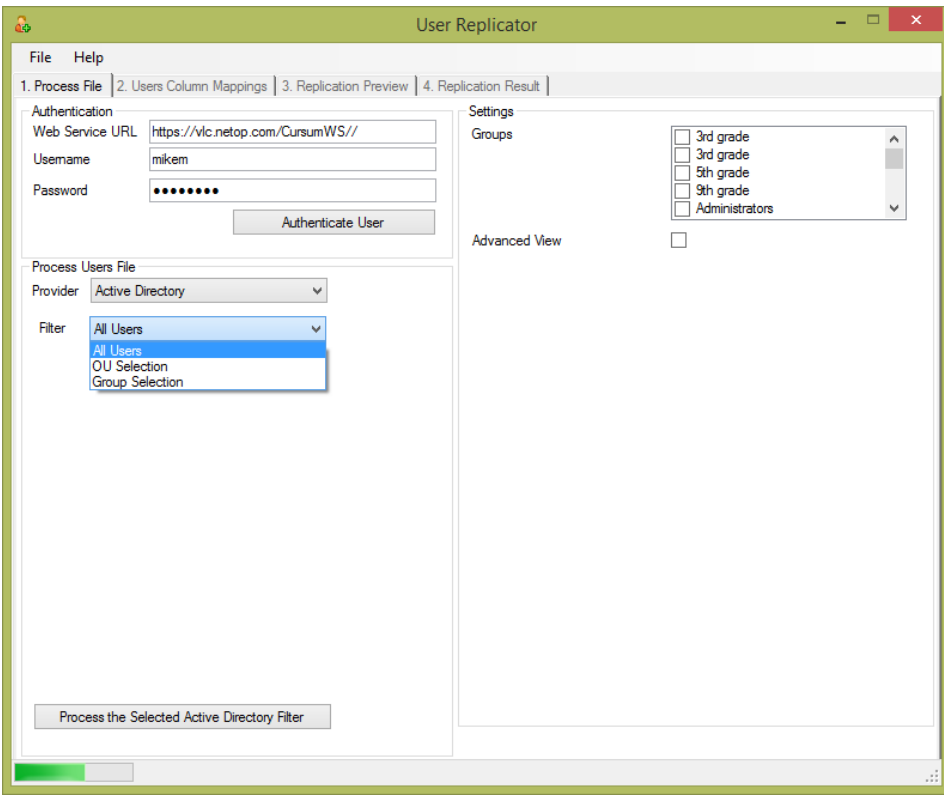

Pour importer des utilisateurs à partir d'Active Directory :

1. Ouvrez l'outil Réplicateur d'utilisateurs.

- 2. Authentifiez-vous en saisissant les identifiants et en cliquant sur le bouton **Authentifier l'utilisateur**.
- 3. Dans la liste déroulante Fournisseur, sélectionnez **Active Directory**. Dans la liste déroulante Filtre, sélectionnez la liste d'utilisateurs que vous souhaitez importer, puis cliquez sur le bouton **Traiter le filtre Active Directory sélectionné**.
- 4. Passez en revue les informations et modifiez si besoin les résultats de mappage.
- 5. Dans l'onglet Mappages des colonnes d'utilisateurs, cliquez sur le bouton **Répliquer des utilisateurs**. Une boîte de dialogue s'affiche et vous permet de prévisualiser la réplication des utilisateurs.

L'onglet Résultats de la réplication affiche le résumé de la réplication des utilisateurs et indique si ces derniers ont bien été transférés d'AD vers le Centre de formation.

**Remarque :** Le guide d'utilisation du Réplicateur d'utilisateurs contient davantage d'informations sur l'utilisation de cet outil, notamment sur la manière de le configurer pour qu'il fonctionne à intervalles réguliers.

## <span id="page-6-0"></span>**2.3. Créer des groupes**

Les groupes constituent un excellent moyen d'accorder l'accès à plusieurs utilisateurs semblables. Par exemple, tous les élèves de CM2 peuvent être rassemblés en un seul groupe et tous les enseignants en un seul autre groupe.

En rassemblant vos élèves en un seul groupe nommé « Élèves de CM2 », vous pouvez plus facilement leur accorder l'accès à des sites de cours comme « Mathématiques CM2 », « Géographie CM2 » ou « Sciences CM2 ».

Pour créer un groupe :

- 1. Depuis le menu Administration du portail scolaire, cliquez sur **Ajouter un groupe**. La page Éditeur de groupe s'affiche.
- 2. Saisissez un nom de groupe puis, dans la section Membres du groupe, cliquez sur l'icône .
- 3. Parcourez la liste des utilisateurs, sélectionnez ceux que vous souhaitez ajouter au groupe, puis cliquez sur le bouton **Ajouter les utilisateurs sélectionnés au groupe**. Cliquez sur le bouton **Enregistrer** en haut de la page pour créer le groupe.

### <span id="page-6-1"></span>**2.4. Fournir des identifiants aux enseignants**

Après avoir créé des utilisateurs dans le Centre de formation, l'enseignant doit saisir ses identifiants pour se connecter, créer des cours et ajouter des élèves et du contenu aux cours.

En plus de ses identifiants, l'enseignant doit posséder l'URL de la version Web du Centre de formation qu'il peut utiliser dans n'importe quel appareil possédant un navigateur et doté d'une connexion Internet : vlc.netop.com.

Si vos enseignants font tous partie d'un groupe, vous pouvez envoyer un e-mail à tous les membres du groupe depuis le Centre de formation :

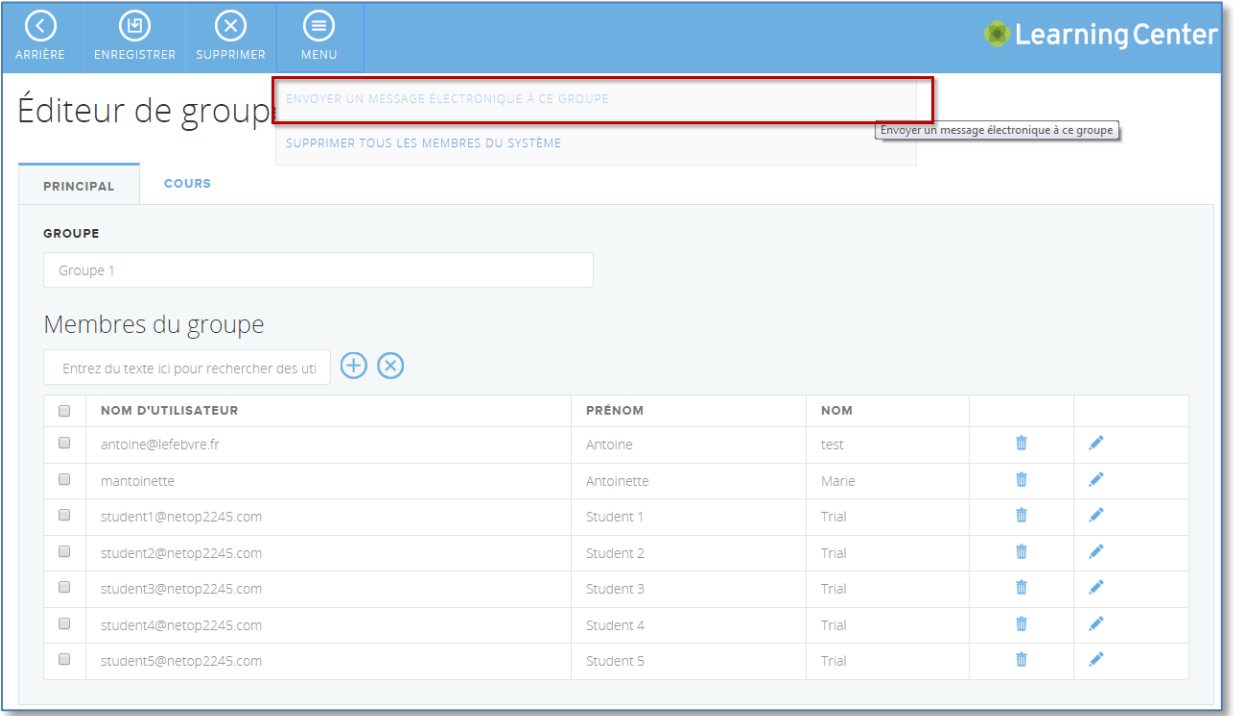

Bien sûr, vous pouvez également utiliser le système d'e-mail standard de l'école.

Si vous avez choisi de fournir au départ un mot de passe par défaut à tous les utilisateurs, vous devez demander à chacun d'eux de le modifier lorsqu'ils se connectent pour la première fois.

## <span id="page-8-0"></span>**3. Inscription au service MDM**

Pour permettre aux enseignants de travailler le plus efficacement possible dans un cours Vision ME, les appareils des élèves doivent être :

- **Inscrits** Les appareils des élèves doivent être inscrits/intégrés au service MDM (gestion de terminaux mobiles) afin d'appliquer automatiquement le profil qui définit les paramètres, les politiques et les restrictions propres à l'école sans demander l'intervention de l'utilisateur.
- **Supervisés** En paramétrant les appareils des élèves en mode Supervisé, les enseignants peuvent mieux contrôler les appareils, gérer un grand nombre d'iPad simultanément et empêcher les élèves de supprimer des applications ou des paramètres qu'ils ont appliqués. Pour obtenir des informations sur la façon de placer un iPad en mode Supervisé, reportez-vous au paragraphe Placer un iPad en [mode Supervisé.](#page-9-0)

### <span id="page-8-1"></span>**3.1. Pourquoi l'inscription au service MDM est-elle nécessaire ?**

L'inscription au service MDM (gestion de terminaux mobiles) est nécessaire pour permettre aux enseignants de contrôler les appareils des élèves en utilisant des fonctionnalités de blocage comme l'écran noir et l'écran Attention.

Les commandes Vision ME « Attention » et « Verrouiller le Web » fonctionnent différemment en fonction du mode défini pour l'appareil.

Les enseignants peuvent verrouiller l'écran de tous les iPad des élèves en appuyant sur **Attention** :

Si l'**appareil de l'élève n'est pas inscrit** :

L'écran Attention s'affiche sur l'appareil de l'élève. L'élève peut quitter l'application en appuyant sur le bouton Accueil. L'enseignant pourra voir que l'élève a quitté le cours.

La fonction **Attention** fonctionne UNIQUEMENT lorsque l'application Vision ME Student fonctionne en premier plan sur l'appareil des élèves.

Si l'**appareil de l'élève est inscrit et supervisé** :

L'écran Attention s'affiche sur l'appareil de l'élève et le bouton Accueil de l'iPad est désactivé, l'élève ne peut donc pas quitter l'application. Pour supprimer l'écran Attention, l'enseignant doit appuyer sur Attention.

La commande Attention fonctionnera également si l'élève a appuyé sur le bouton Accueil de l'iPad pour mettre l'application Vision ME Student en arrière-plan (l'icône de l'élève est grise) pour travailler dans une autre application.

À la fin du cours, l'écran Attention est automatiquement supprimé si l'enseignant ne l'a pas fait.

Les enseignants peuvent verrouiller l'accès au Web sur les appareils des élèves en appuyant sur **Verrouiller le Web** :

#### Si l'**appareil de l'élève n'est pas inscrit** :

Rien ne se passe sur l'appareil de l'élève.

Si l'**appareil de l'élève est inscrit et supervisé** :

Lorsque l'élève ouvre un navigateur, qu'il s'agisse de Safari ou d'un autre, un message s'affiche lui indiquant qu'il n'est pas autorisé à naviguer sur le Web. Les élèves peuvent tout de même utiliser des applications nécessitant un accès à Internet.

La commande Verrouiller le Web fonctionnera également si l'élève a appuyé sur le bouton Accueil de l'iPad pour mettre l'application Vision ME Student en arrière-plan (l'icône de l'élève est grise) pour travailler dans une autre application.

Si un élève quitte le cours, la fonction Verrouiller le Web sera supprimée de l'appareil, et l'enseignant pourra voir que l'élève a quitté le cours (l'icône n'apparaît plus sur l'écran du cours).

À la fin du cours, la fonction Verrouiller le Web est automatiquement supprimée si l'enseignant ne l'a pas fait.

## <span id="page-9-0"></span>**3.2. Placer un iPad en mode Supervisé**

Le mode Supervisé entraîne la réinitialisation de l'iPad, vous devez donc activer ce mode avant d'installer d'autres applications.

Pour placer un iPad en mode Supervisé, vous devez posséder un ordinateur Mac sur lequel Apple Configurator est installé. Apple Configurator est un outil gratuit que vous pouvez installer depuis l'App Store.

Pour placer un iPad en mode Supervisé :

- 1. Démarrez Apple Configurator sur l'ordinateur Mac.
- 2. Connectez l'iPad à l'ordinateur Mac à l'aide du câble approprié, puis sélectionnez **Faire confiance à cet ordinateur** sur l'iPad.
- 3. Sur la page Paramètres, activez la **Supervision** (**ON**), puis cliquez sur **Préparer**.

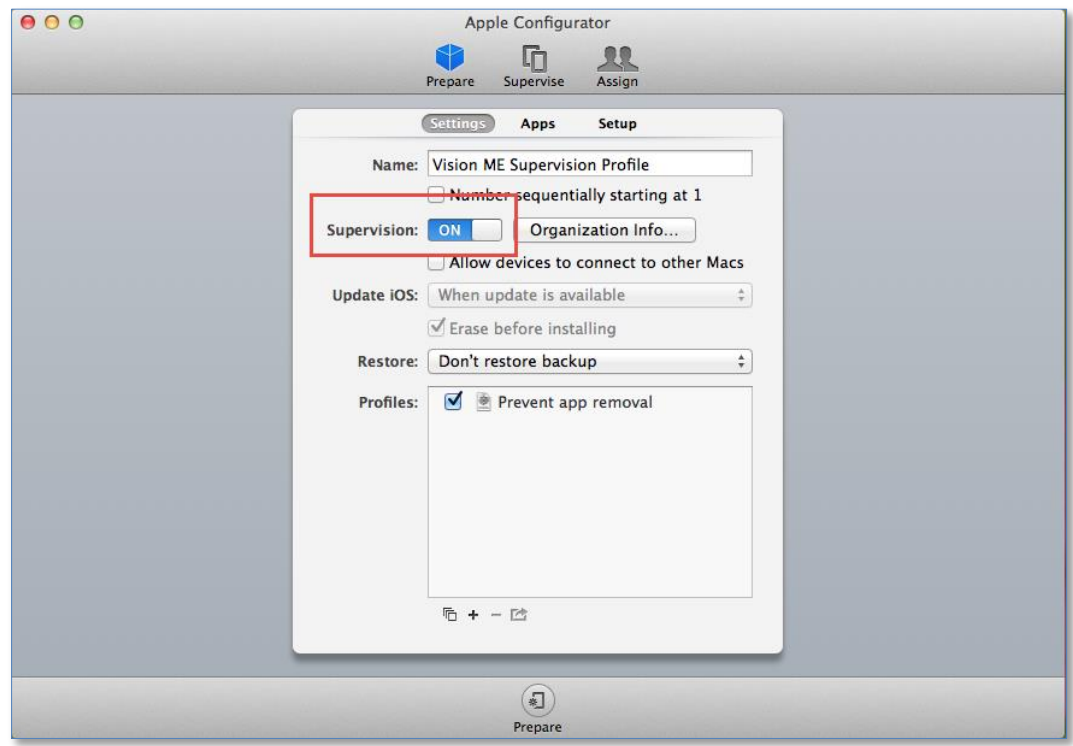

Vous pouvez définir **un grand nombre** de paramètres supplémentaires d'un profil de configuration, comme le réseau Wi-Fi par défaut, le nom et le fond d'écran de l'appareil, si l'utilisateur a l'autorisation de supprimer des applications, et bien plus encore. Dans l'exemple de la capture d'écran ci-dessous, un profil a été défini de manière à ce que l'élève ne puisse pas supprimer des applications de l'appareil.

Vous n'avez pas besoin d'appliquer de tels paramètres pour utiliser Vision ME, mais c'est à l'école de choisir les politiques de restriction à appliquer. L'avantage de définir les paramètres d'un profil de configuration est que vous pouvez les définir une fois, puis les appliquer autant de fois que vous le souhaitez sur tous les appareils de votre choix.

### <span id="page-10-0"></span>**3.3. Inscrire l'école au service MDM**

**Remarque :** Si l'école utilise déjà un service MDM auquel les appareils des élèves sont inscrits, les appareils ne peuvent pas être inscrits au service MDM de Netop.

#### **Configuration requise**

Un Mac ou un ordinateur fonctionnant sous Windows 7 ou Windows 8.

Pour inscrire l'école au service MDM, vous devez suivre les étapes suivantes :

- 1. Téléchargez la demande de signature de certificat dans le Centre de formation.
- 2. Générez le certificat de notification push MDM depuis le portail des certificats de notification push Apple.
- 3. Chargez le certificat de notification push MDM sur le serveur du Centre de formation.

Les sections ci-dessous fournissent des informations sur chaque étape.

#### <span id="page-10-1"></span>**3.3.1. Télécharger la demande de signature de certificat**

- 1. Dans le Centre de formation, ouvrez l'Affichage enseignant.
- 2. Depuis la page du portail scolaire, cliquez sur **Gérer les options de district/d'école**, puis sur l'icône MDM située dans la barre supérieure. La page d'administration MDM apparaît.
- 3. Cliquez sur le bouton **Cliquez ici pour télécharger la demande de certificat**. Une boîte de dialogue vous invite à enregistrer un fichier .p10 sur le disque, qui contient la demande de certificat.

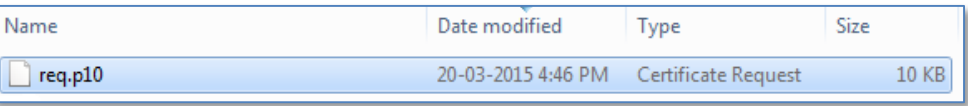

### <span id="page-10-2"></span>**3.3.2. Générer le certificat de notification push MDM**

- 1. Ouvrez un navigateur et accédez au portail des certificats de notification push Apple : <https://identity.apple.com/pushcert/>
- 2. Connectez-vous à l'aide de votre identifiant Apple et de votre mot de passe. **Remarque** : Nous vous recommandons de vous connecter à l'aide d'un identifiant Apple fourni par l'école. Si vous ne possédez pas d'identifiant Apple fourni par l'école, créez-en un et enregistrez-le pour vous permettre de gérer d'autres certificats MDM à l'avenir.
- 3. Cliquez sur **Créer un certificat**.

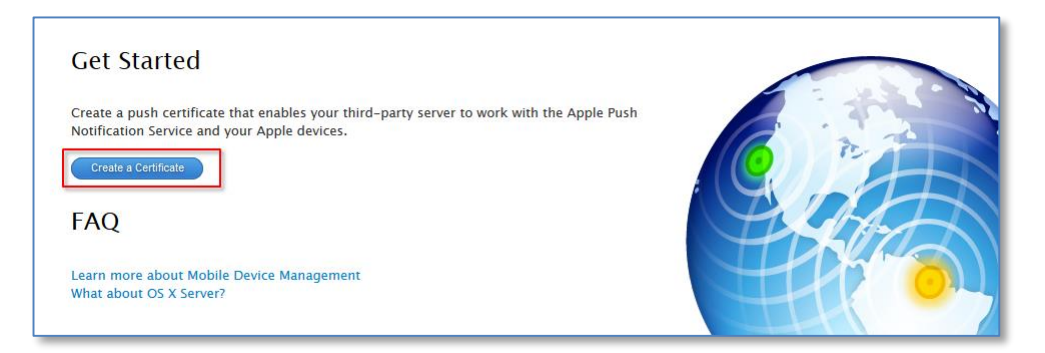

4. Lisez et acceptez les conditions générales, puis cliquez sur **Accepter**.

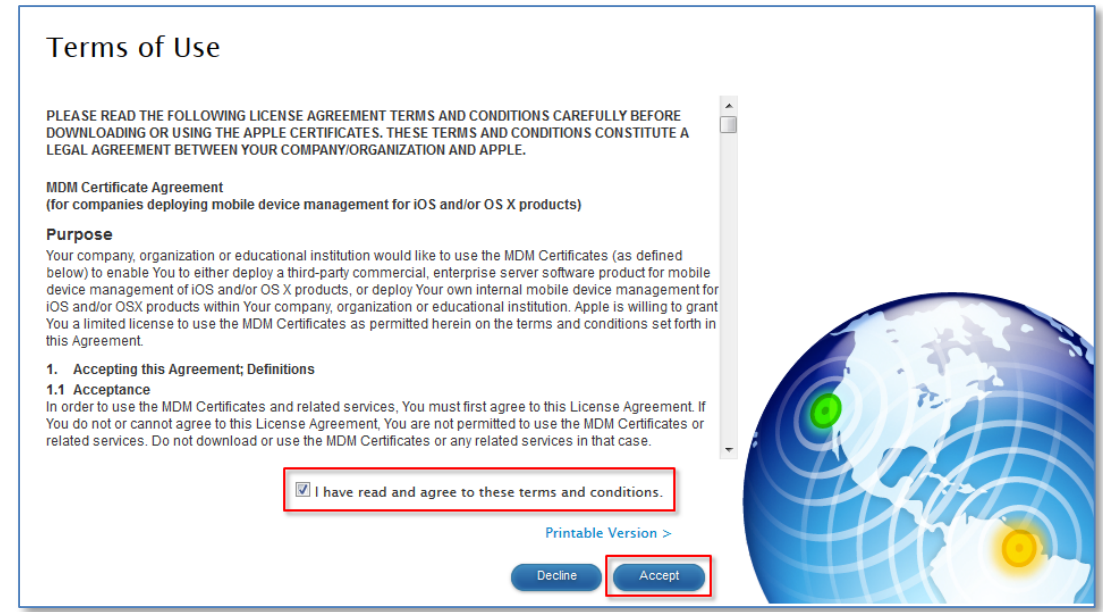

5. Localisez la demande de certificat (le fichier **req.p10**), puis cliquez sur **Charger**.

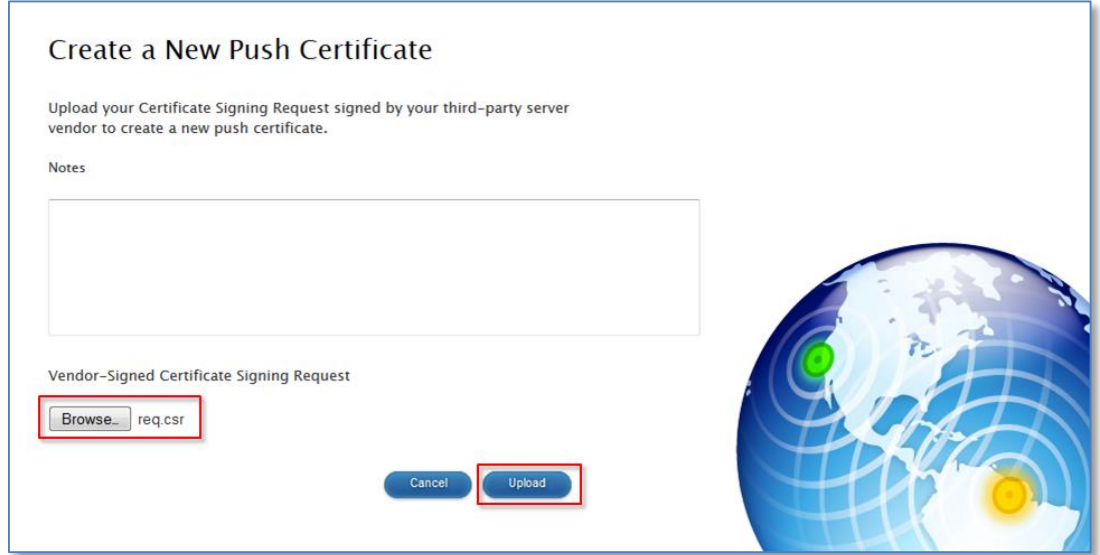

6. Cliquez sur **Télécharger** pour télécharger le certificat de notification push MDM (comme MDM\_NETOP SOLUTIONS A\_S\_Certificate.pem).

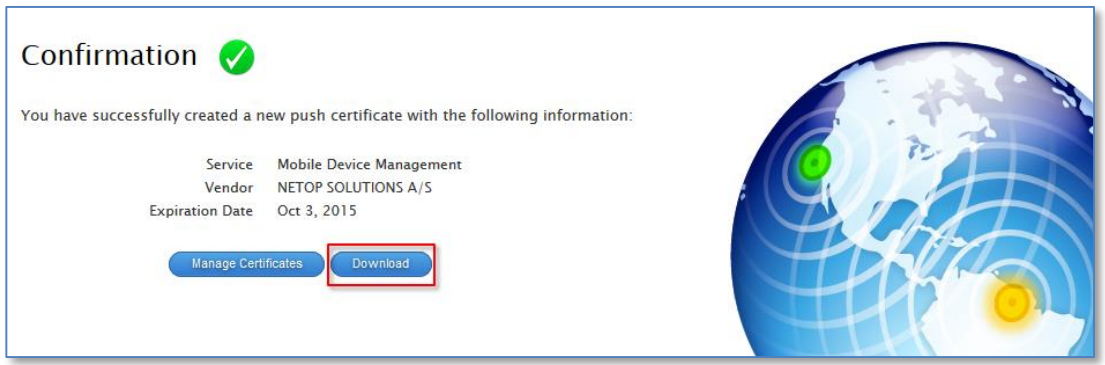

Enregistrez le fichier sur le disque.

## <span id="page-12-0"></span>**3.3.3. Chargez le certificat de notification push MDM sur le serveur du Centre de formation Netop.**

Dans le Centre de formation, accédez à la page d'administration MDM, et veillez à sélectionner **Activer MDM**.

Cliquez sur le bouton **Charger le certificat.**

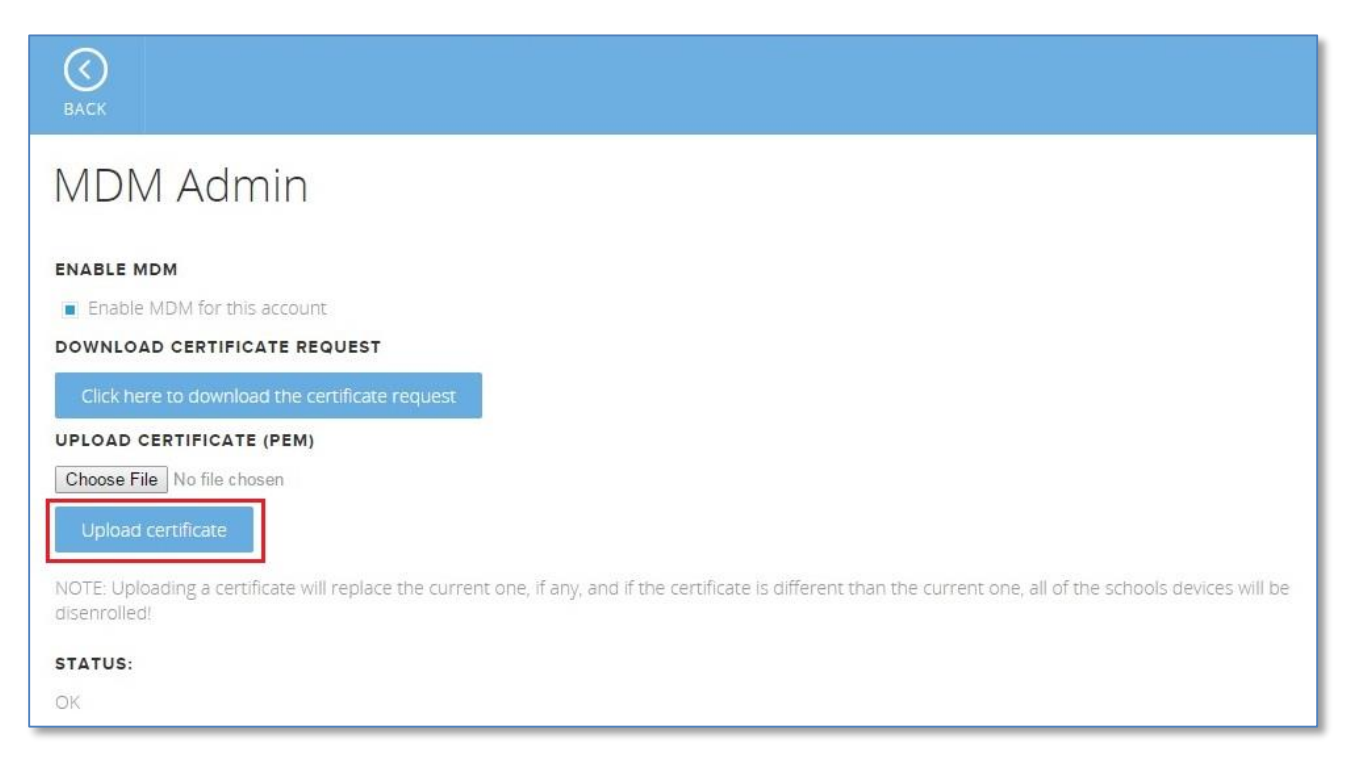

Localisez le fichier de certificat .pem, puis cliquez sur **OK**. Les appareils de l'école peuvent désormais être inscrits sur le serveur du Centre de formation Netop.

Lorsque les élèves se connectent ensuite à l'application Vision ME Student, le message ci-dessous apparaît:

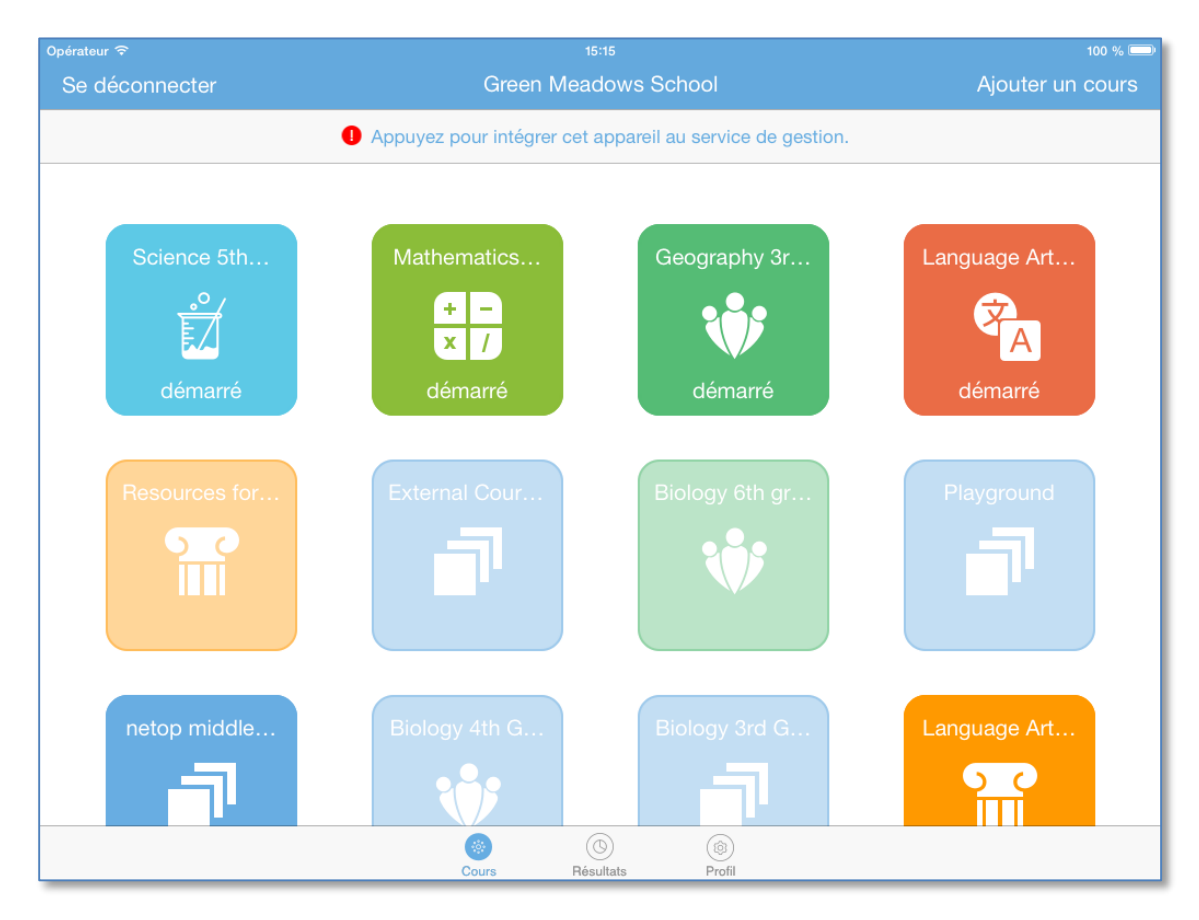

Lorsqu'ils appuient sur le message, le profil est installé et leur appareil est inscrit.